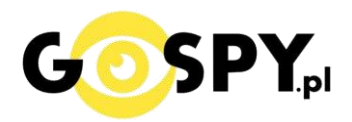

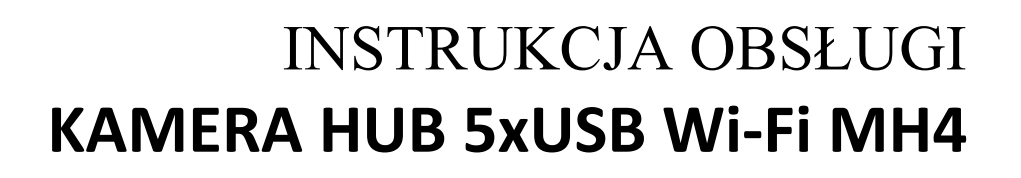

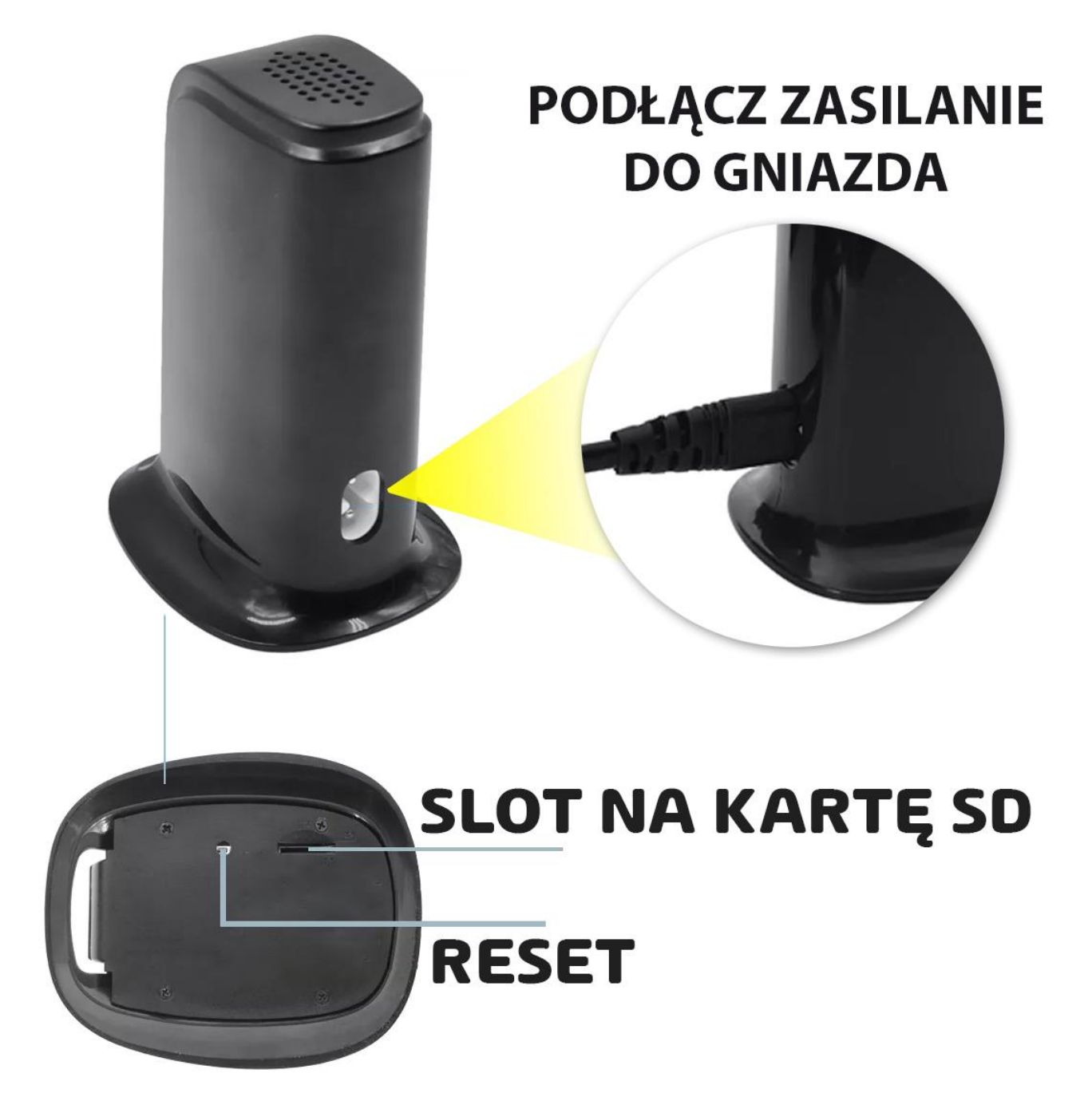

**Najnowsze aktualizacje instrukcji czy filmów uzyskasz zawsze na naszej stronie [:](https://instrukcje.gospy.pl/index.php?manual=323)  [KLIKNIJ BY SPRAW](https://instrukcje.gospy.pl/index.php?manual=323)DZIĆ**

### **I. Przed pierwszym użyciem:**

- **1. Podłącz zasilanie do kamery za pomocą przewodu.**
- **2. Ładowanie**  przed użyciem kamery należy podłączyć ją przewodem z zestawu do kontaktu.
- **3. Pobierz aplikację na swój telefon**
- **4. Wyłącz dane komórkowe w telefonie**  po pobraniu aplikacji i zarejestrowaniu się na niej należy wyłączyć dane komórkowe 4G, LTE na czas konfiguracji.
- 5. **Możesz włożyć do kamery kartę micro SD**  urządzenie obsługuje karty pamięci o pojemności od 8GB do 128GB. (Kamera pracuje również bez karty pamięci). *\*Kartę należy włożyć gdy sprzęt jest wyłączony.*

Aby włożyć kartę SD należy wsunąć ją do Slotu na kartę SD. Karta **powinna charakterystycznie kliknąć po włożeniu ją w port.**

**Film instruktażowy** – obejrzyj Film konfiguracyjny z dodania kamery do aplikacji **[KLIKNIJ](https://www.youtube.com/watch?v=fNBDn6a9CY8) TU**

### **II. Szybki start:**

1. Włączanie/ wyłączanie - aby uruchomić kamerę **podłącz ją do zasilania,** powinna zapalić się delikatna dioda na froncie**. Pełne uruchomienie kamery po włączeniu trwa ok. 1-2 minut.**

**Aby wyłączyć kamerę należy odłączyć jej zasilanie, dioda powinna zgasnąć.**

### 2. **Pobierz aplikację WEIHOME.**

Aplikację dla systemu Android oraz iOS pobierzesz za darmo.

Aby pobrać aplikację wyszukaj ją w Sklepie Play bądź AppStore.

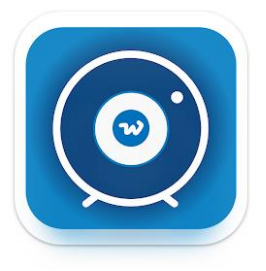

**UWAGA – aplikacja powinna mieć dokładną nazwę WEIHOME oraz ikonę\*: \*Ikona może się różnić w zależności od aktualizacji. Możesz kliknąć na ikonę w celu pobrania aplikacji.**

### **REJESTRACJA KONTA NA APLIKACJI:**

Po uruchomieniu aplikacji należy dokonać rejestracji konta na aplikacji, na niektórych telefonach może być widoczna od razu opcja logowania, aby się zarejestrować/zalogować, należy zrobić to w następujący sposób:

**1. URUCHOM APLIKACJĘ I ZEZWÓL NA WSZYSTKIE ELEMENTY ( ważny element )**

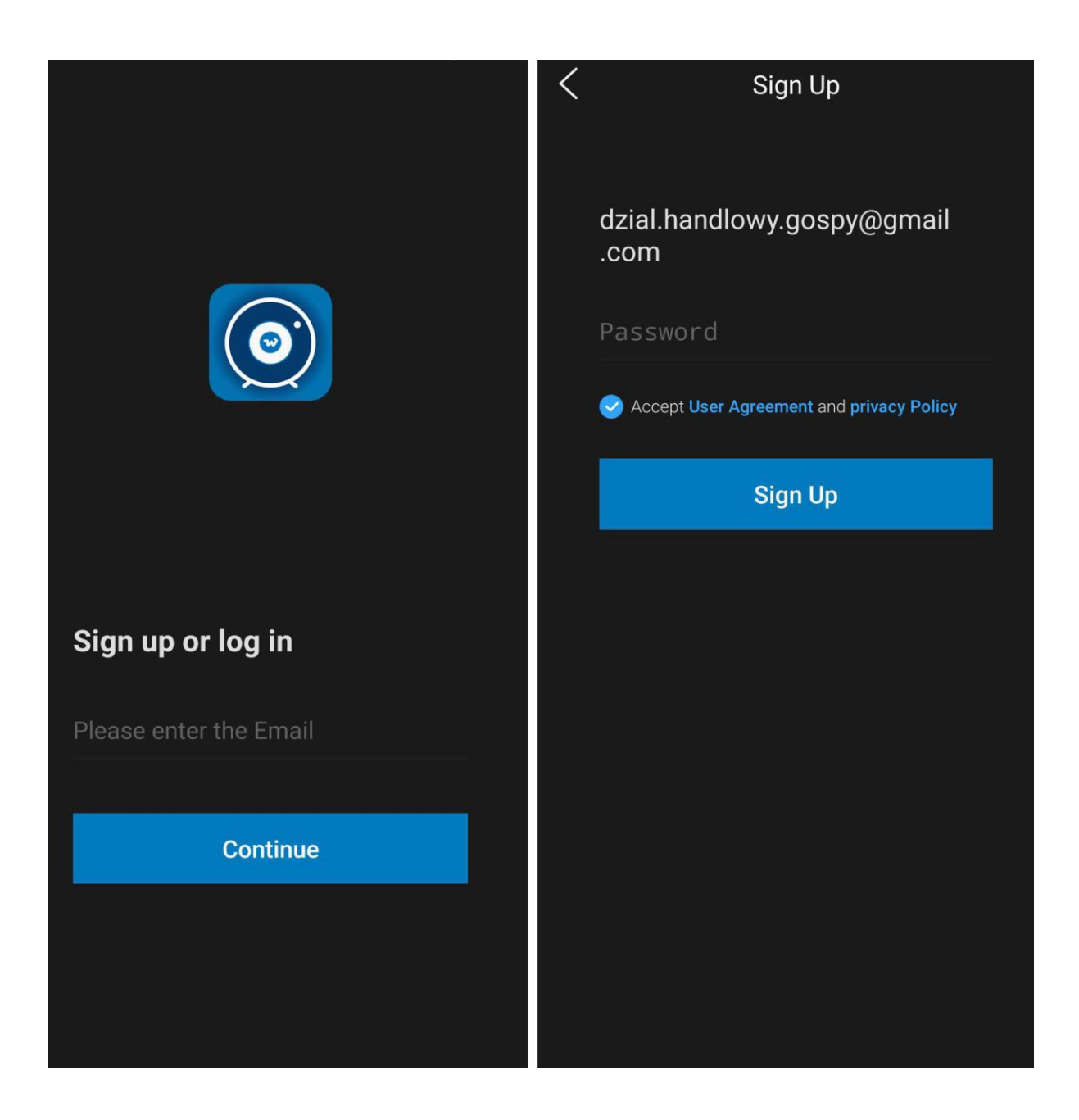

2. **Wpisz swój mail w pozycje** : PLEASE ENTER THE MAIL i wybierz **Continue.** 3. Następnie **wpisz dowolne HASŁO**, które zapamiętasz**, zaznacz ACCEPT USER AGREEMENT** i wybierz **SIGN UP**

4. Posiadasz od tej pory dostęp do aplikacji w celu dodania kamery.

*Uwaga w sytuacji braku opcji SING IN a jedynie LOGIN IN, należy wpisać swój mail i następnie wybrać opcję Forgot Password, w opcji wpisać swój mail i kliknąć na opcję po prawej stronie w celu wysyłki kodu na mail. W ciągu 30 s na mail przyjdzie kod, który należy wpisać w aplikacji i przejść dalej w celu włączenia jej.* 

Pamiętaj aby w momencie rejestracji być połączonym z internetem na telefonie, jest to element bardzo ważny w tej części, w dalszym etapie dany internet będzie trzeba wyłączyć na czas konfiguracji.

**Film instruktażowy** – jeżeli nie wiesz jak przejść dalszy proces łączenia obejrzyj Film konfiguracyjny z dodania kamery do aplikacji: **[KLIKNIJ](https://www.youtube.com/watch?v=fNBDn6a9CY8) TU**

## **III. DODANIE KAMERY I KONFIGURACJA Z WI-FI:**

1. Uruchom aplikację i **zezwól na wszystkie elementy o jakie prosi,** gdy widzisz główne MENU należy **wybrać ikonę PLUSA** znajdującego się w górnym rogu i **wybierz ADD DEVICE.**

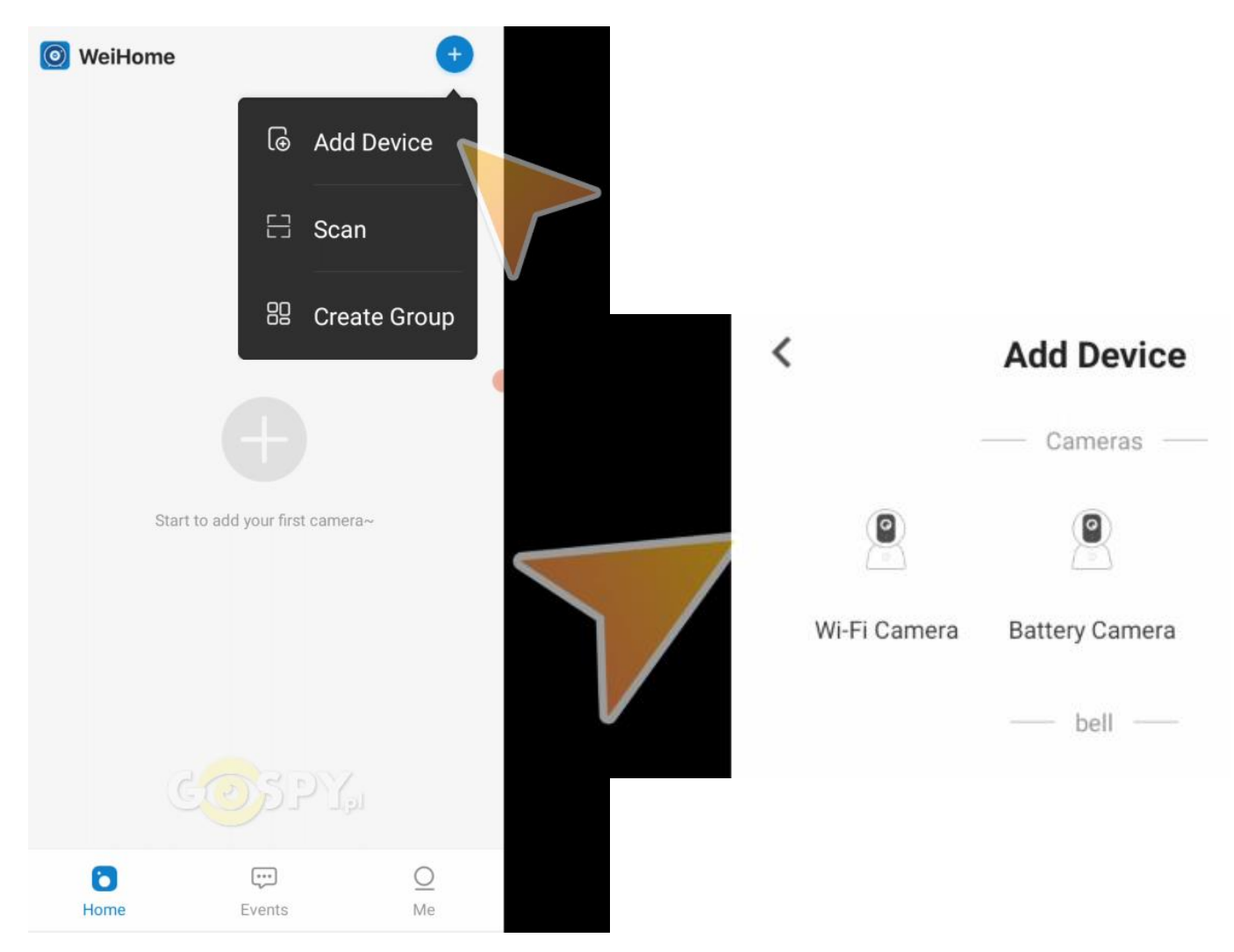

Następnie **wybierz opcję Wi-Fi CAMERA**, aplikacja spyta o sposób łączenia, w tym celu wybieramy opcję pierwszą czyli **PAIR BY AP CONNECTION**

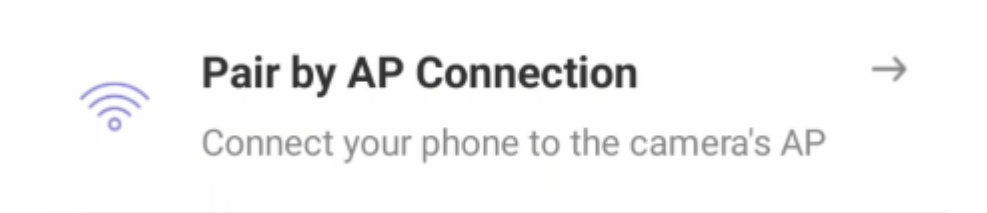

W kolejnym etapie aplikacja poprosi o włączenie sprzętu, należy go. **Zaznacz na dole ptaszkiem informację CONFIRM**… w celu przejścia dalej i kliknij **NEXT STEP**.

**Aplikacja poprosi o połączenie się do sieci WI-FI kamery o długiej nazwie CARE-APXXXX,** wybierz opcję SET UP WI-FI, aplikacja przeniesie Cię do połączeń WI-FI , gdzie **musisz połączyć się z siecią o nazwie CARE-APXXXXX**

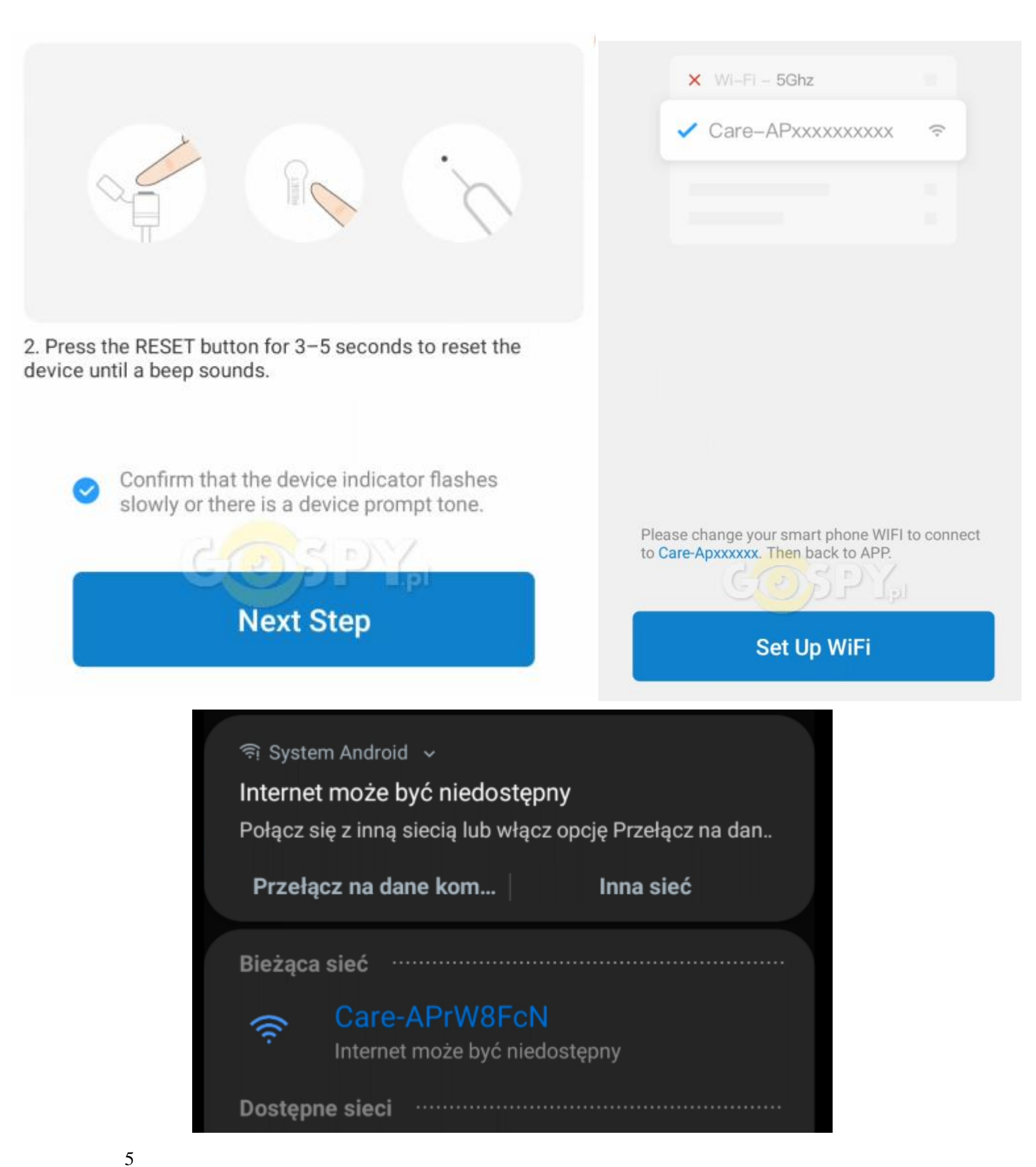

#### **INFORMACJA O BRAKU INTERNETU/NIEDOSTĘNOŚCI JEST PRAWIDŁOWA**

2. Po połączeniu się z siecią, wróć strzałką do aplikacji WEIHOME, kamera wyświetli komunikat o dacie, który możemy pominąć oraz wskaże nam obraz z długopisu w połączeniu krótkim. Pamiętaj aby odsłonić blokadę na długopisie z przed obiektywu.

### *UWAGA TO NIE JEST KONIEC KONIGRUACJI, DALSZY ETAP PONIŻEJ*

**New Camera** 

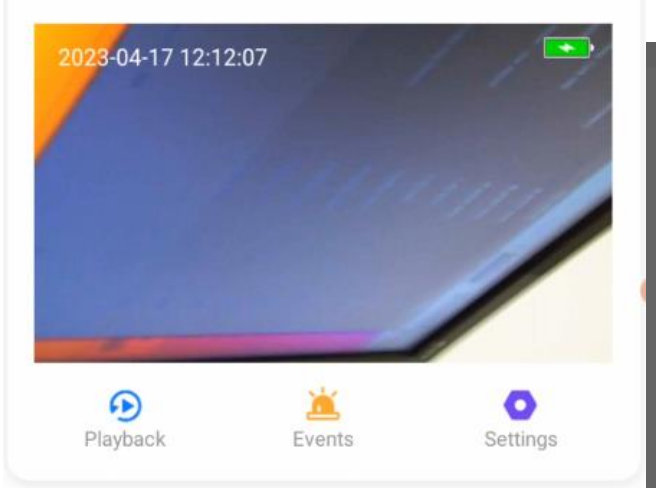

In AP connection mode, you can connect to the devices connected past through the hotspot. The result list will not display the added devices. Disconnect the hotspot to restore the Regular Mode.

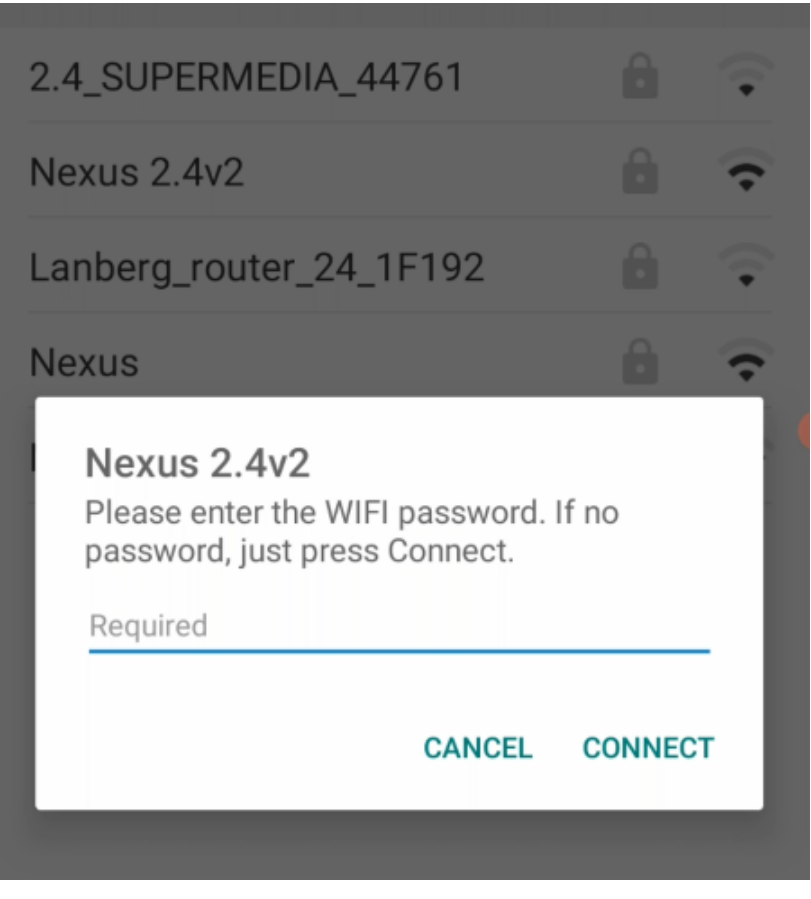

### **Configure Wi-Fi**

Cofnij strzałką do opcji z widocznym **przyciskiem CONFIGURE WI-FI i wybierz go**. Aplikacja poprosi o **wybranie sieci Wi-Fi do której chcemy połączyć kamerę**, na ten czas upewnij się, że masz **wyłączone dane komórkowe w telefonie jak LTE/4G** oraz że telefon jest podłączony do sieci kamery CARE-AP.

**WYBIERZ SIEĆ WIFI O STANDARDZIE 2,4 GHZ Z LISTY,** z którą chcesz podłączyć kamerę i **WPISZ HASŁO DO SIECI WI-FI**. *SIECI 5 GHZ NIE SĄ OBSŁUGIWANE.* **GDY HASŁO BĘDZIE POPRAWNIE WPISANE NALEŻY WYBRAĆ OPCJĘ CONNECT.**

### **PODPOWIEDŹ:**

6 PAMIĘTAJ BY ŹRÓDŁO INTERNETU BYŁO JAK NAJBLIŻEJ SPRZĘTU ORAZ MIAŁO NAJMOCNIEJSZY ZASIĘG W PRZYPADKU ROUTERÓW MOBILNYCH NA KARTĘ SIM, NIE ZALECAMY HOTSPOTÓW Z TELEFONU. ROUTER MUSI POSADAĆ WŁĄCZONĄ OPCJĘ ROAMINGU DANYCH DO POŁACZENIA.

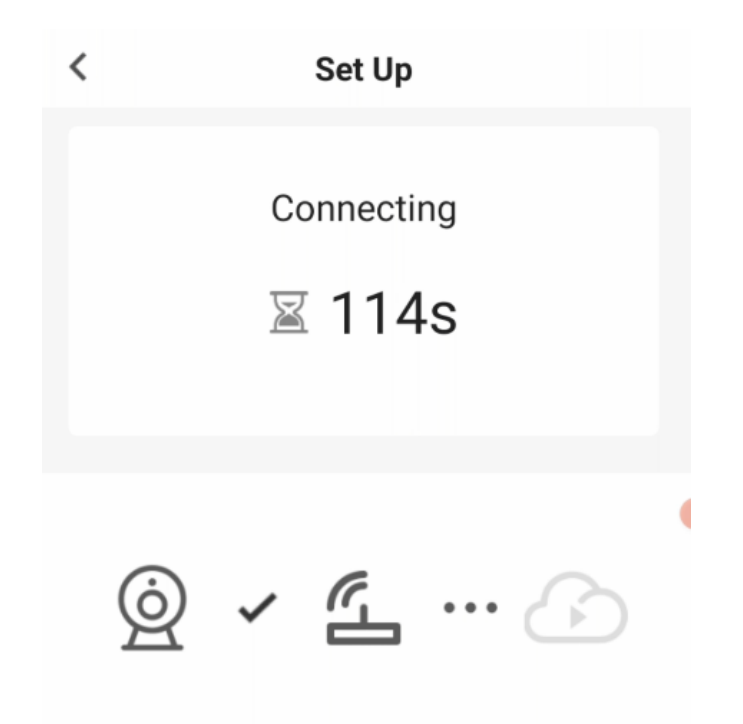

Establishing connection with server

**3** Kamera przejdzie w proces konfiguracji z siecią Wi-Fi, trwa to w okolicy 120 s, należy odczekać by kamera połączyła się poprawnie z siecią WI-FI.

Po udanej konfiguracji dostępna będzie opcja podglądu zdalnego z dowolnego miejsca na żywo, można już potem włączyć dane komórkowe LTE/4G

W przypadku błędu, sprawdź czy wszystko zostało wykonane poprawnie, **aby zresetować sprzęt do ustawień domyślnych należy przytrzymać przycisk RESET przez 15s**. Przycisk znajduje się przy suwaku on/off.

### **PODGLĄD ONLINE I KORZYSTANIE Z APLIKACJI:**

# **IKONY ZNACZENIE:**

**GŁOŚNIK** – WŁĄCZENIE DŹWIĘKU PODCZAS PODGLĄDU ONLINE

**KAMERA** – ROZPOCZĘCIE WIDEO NA PAMIEĆ TELEFONU

**NOŻYCZKI** – STOP KLATKA / FOTO

**KWADRAT** – TRYB PEŁNO EKRANOWY

**KOŁO ZĘBATE** – USTAWIENIA KAMERY

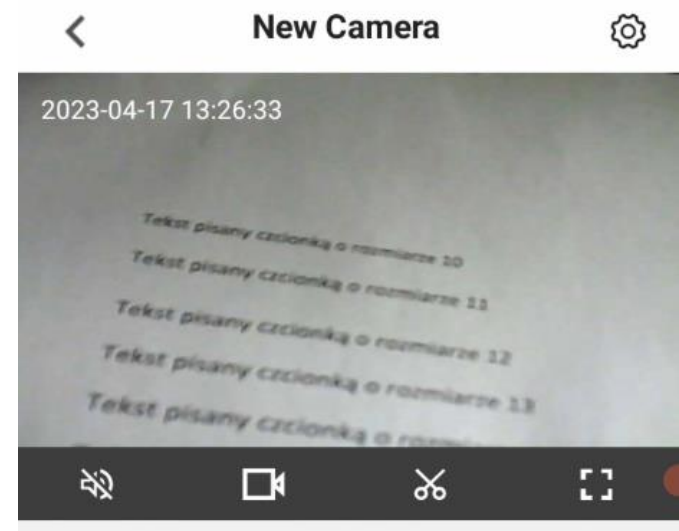

## **USTAWIENIA NAGRYWANIA NA KARTĘ ORAZ POBIERANIA PLIKÓW ZADLNIE SPRADZISZ NA NASZYM FILMIE: [KLIKNIJ BY OBEJRZEĆ](https://youtu.be/fNBDn6a9CY8)**

### **V. Informacje dodatkowe – ZAPIS NA KARTĘ PAMIĘCI I DETEKCJA**

**Zapis obrazu na karcie pamięci** ( kamera obsługuje karty od 8 GB do 128GB )

Wciśnij przycisk koła zębatego i wybierz Setting. Następnie wybierz zakładkę **Scheduled Recording**

**SWITCH** - WŁĄCZONY TRYB NAGRYWANIA W PRAWO

Dana kamera nagrywa jedynie w trybie detekcji ruchu, pliki nagrywane są na karcie z opcją jedynie odtworzenia ich z poziomu aplikacji.

**Aby zapisać wybierz opcję SAVE.**

### **Detekcja Ruchu Powiadomienia i nagrywanie**

Wciśnij przycisk koła zębatego i wybierz setting. Następnie wybierz zakładkę **ALARM CONFIG.**

**DETECTION ALARM - SUWAK W PRAWO OZNACZA WŁACZONĄ FUNKCJĘ MOTION DETECTION** - ZAZNACZ W PRAWO

**SENSIVITY:** CZUŁOŚĆ **CLOSE** – Wyłączona **LOW** – Niska **MEDIUM** – Średnia **High** – Wysoka **NOTIFICATION** – USTAW NA ON BY UZYSKAĆ POWIADOMIENIA

**Po wybraniu opcji należy zatwierdzić je przyciskiem SAVE**

### **OTWIERANIE – POBIERANIE PLIKÓW Z KARTY SD NA TELEFON**

Pliki nagrane na kartę można odtworzyć jedynie poprzez aplikację, aby to zrobić wystarczy w ekranie głównym **wybrać opcję PLAYBACK** następnie przełączyć górną zakładkę **na SD CARD**

W tym elemencie będą pobrane dane z karty na aplikację, każdy z plików można pobrać oddzielnie.

Pliki zapisane przez kamerę będą widoczne na linii czasu, zaznaczone są ciemniejszym kolorem, aby je odtworzyć trzeba na nie najechać i **kliknąć PLAY.**

#### **Aby pobrać należy wybrać opcję DOWNLOAD**

i zaznaczyć fragment, który chcemy pobrać.

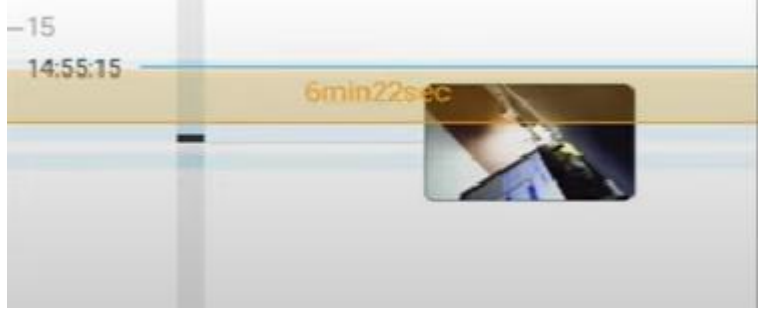

#### **ROZWIĄZYWANIE PROBLEMÓW**

W sytuacji problemów technicznych prosimy wykonać następujące elementy:

- Zresetuj telefon i wyłącz aplikację wszystkie działające w tle
- Sprawdź połączenie z Internetem lub z kamerą
- Zezwól aplikacji na wszystkie elementy o które prosi podczas 1 uruchomienia
- Zrestartuj kamerę do ustawień domyślnych
- Skontaktuj się z nami mailowo lub przez czat

#### Informacja dla użytkowników o pozbywaniu się urządzeń elektrycznych i elektronicznych, baterii i akumulatorów (gospodarstwo domowe).

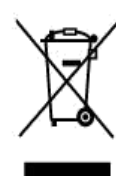

Przedstawiony symbol umieszczony na produktach lub dołączonej do nich dokumentacji informuje, że niesprawnych urządzeń elektrycznych lub elektronicznych nie można. wyrzucać razem z odpadami gospodarczymi. Prawidłowe postępowanie w razie konieczności pozbycia się urządzeń elektrycznych lub elektronicznych, utylizacji, powtórnego użycia lub odzysku podzespołów polega na. przekazaniu urządzenia do wyspecializowanego punktu zbiórki, gdzie będzie przyjęte bezpłatnie. W niektórych krajach produkt można oddać lokalnemu dystrybutorowi podczas zakupu innego urządzenia.

Prawidłowa utylizacja urządzenia umożliwia zachowanie cennych zasobów i uniknięcie negatywnego wpływu na zdrowie i środowisko, które może być zagrożone przez nieodpowiednie postępowanie z odpadami. Szczegółowe informacje o najbliższym punkcie zbiórki można uzyskać u władz lokalnych.. Nieprawidłowa utylizacja odpadów zagrożona jest karami przewidzianymi w odpowiednich przepisach lokalnych.

#### Użytkownicy biznesowi w krajach Unii Europejskiej

W razie konieczności pozbycia się urządzeń elektrycznych lub elektronicznych, prosimy skontaktować się z najbliższym punktem sprzedaży lub z dostawcą, którzy udzielą dodatkowych informacji.

#### Pozbywanie się odpadów w krajach poza Unią Europejską Taki symbol jest w ażny tylko w Unii Europejskej. W razie potrzeby pozbycia się niniejszego produktu prosimy skontaktować się z lokalnymi władzami lub ze sprzedawcą celem uzyskania informacji o prawidłowym sposobie postępowania.

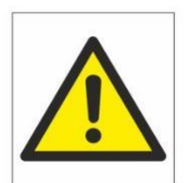

# Zalecenia bezpieczeństwa i ostrzeżenia.

- 1) Należy chronić urządzenie przed działaniem promieni słonecznych, wysoką temperatura, wilgocią czy wodą. Wymienione czynniki mogą̨by przyczyną zmniejszenia wydajności urządzenia jak również̇ doprowadzić do jego uszkodzenia.
- 2) Nie należy zdejmować obudowy urządzenia ani umieszczać w niej przedmiotów.
- 3) Nie należy używać siły ani przedmiotów mogących doprowadzić do uszkodzenia urządzenia.
- 4) Należy używać dedykowanego źródła zasilania. Stosowanie nieodpowiedniego zasilania może być przyczyną uszkodzenia sprzętu.
- 5) Nie należy podejmować prób samodzielnych napraw. W przypadku stwierdzenia usterki należy skontaktować się̨z autoryzowanym serwisem.
- 6) Urządzenia powinny być instalowanie w miejscach zapewniających ich odpowiednia wentylacje.
- 7) Należy unikać kontaktu z substancjami oleistymi, parą wodną czy innymi zabrudzeniami. Jeżeli produkt będzie miał kontakt z wodą należy niezwłocznie odłączyć go z prądu zachowując należytą ostrożność;
- 8) Szczegółowe warunki ograniczonej gwarancji, jak i okresu jej trwania, znajdują̨się̨ na stronie internetowej dystrybutora.
- 9) Firma Nexus Sp. z o. o. zapewnia profesjonalną pomoc techniczną związaną z oferowanymi przez siebie urządzeniami, a także serwis gwarancyjny i pogwarancyjny.
- 10) Wszelkie testy i naprawy powinny być wykonywane przez wykwalifikowanych personel. Producent nie ponosi odpowiedzialności za wszelkie szkody, powstałe przez nieautoryzowane przeróbki lub naprawy a takie działanie grozi utratągwarancji.
- 11) Urządzenie powinno być przechowywane oraz transportowane w oryginalnym opakowaniu zapewniającym odpowiedniąochronnęprzed wstrząsami mechanicznymi.
- 12) Urządzenie zostało zaprojektowane i wyprodukowane z najwyższą starannością o bezpieczeństwo osób instalujących i użytkujących. Dla zapewnienia bezpieczeństwa pracy, należy stosować się do wszelkich wskazań zawartych w tej instrukcji, jak i instrukcjach obsługi urządzeń towarzyszących (np. komputera PC)

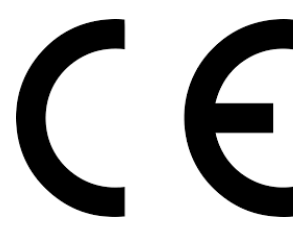

#### Deklaracja zgodności UE

**Ten produkt oraz –jeśli ma to zastosowanie –dostarczane z nim akcesoria są oznaczone znakiem "CE", co oznacza spełnianie wymagań obowiązujących zharmonizowanych norm europejskich, wymienionych w dyrektywie elektromagnetycznej.**